# Wie man mehrere Fotos-Libraries auf dem Mac verwaltet von Topher Kessler, Übersetzung KJM

Als OS X-Anwender haben Sie vermutlich zumindest einige Ihrer Fotos in Apples Fotos-Programm gespeichert, und so können Sie sie mit iCloud-Diensten nutzen und in Programmen, die die Medien-Freigabe-Dienste von OS X nutzen. Manchmal möchte man allerdings

einige Fotos separat von anderen halten und sie auf privatere Weise verwalten, statt sie anderen Programmen und Diensten zur Verfügung zu stellen.

### **Eine neue Library anlegen**

Eine neue Library für Ihre diversen Projekte anzulegen ist ziemlich einfach. Erst beenden Sie "Fotos", dann starten Sie es mit gedrückter Optionstaste neu, und dann erscheint das Library-Manager-Fenster. Darin sehen Sie Ihre aktuelle Library *(früher wurde die auch mal "Mediathek" genannt)* aufgelistet, aber Sie haben auch die Möglichkeit, eine neue Library anzulegen. Wenn Sie eine neue Library angelegt haben, können Sie die gewünschten Fotos hineinziehen oder auf andere Weise importieren, und dieses Library wird dann die voreingestellte Library sein, die sich öffnet, wenn "Fotos" das nächste Mal gestartet wird.

Indem man mehrere Libraries auf diese Weise erzeugt, kann man Projekte separat halten und den Bereich erweitern, wo man Fotos speichert; das beinhaltet auch andere Partitionen, externe Festplatten oder Speichermedien im Netzwerk (NAS).

### **Libraries wechseln**

Haben Sie mehrere Libraries auf Ihrem Mac, können Sie auf zwei Weisen sehr einfach zwischen ihnen wechseln. Die erste Methode ist, denselben Library Manager zu verwenden; also beenden Sie Fotos einfach und halten beim nächsten Start des Programms wieder die Optionstaste gedrückt und wählen Sie die Library aus. Eine noch einfachere Methode ist, einfach die gewünschte Fotos Library im Finder per Doppelklick zu öffnen; so wird sie zur voreingestellten benutzten Library. Mit diesem Ansatz können Sie einfach die Libraries oder ihre Aliasse an einem passenden Ort, z. B. im Dock, platzieren und sie direkt öffnen, statt erst das Programm zu starten.

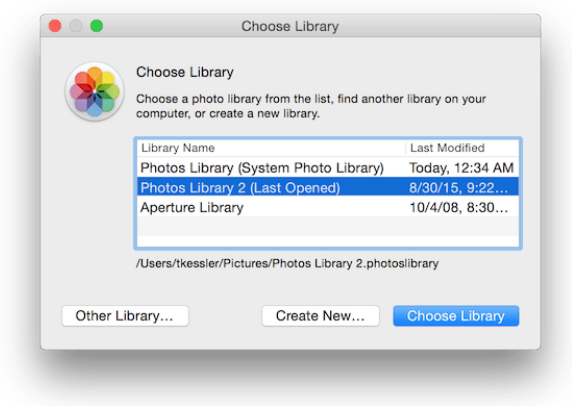

Das Library-Auswahl-Fenster zeigt eine Liste der Libraries, die sich an den voreingestellten Orten auf Ihrem Mac befinden. Sie können dieses Paneel benutzen, um neue Libraries anzulegen oder Libraries auszuwählen, die sich nicht an Standard-Speicherorten befinden, sondern beispielsweise auf einem NAS.

Der wichtigste Aspekt im Umgang mit mehreren Libraries ist aber nicht, welche beim Start von "Fotos" geöffnet wird, sondern welche Library als System-Library genutzt wird, das heißt als diejenige, die von Diensten wie iCloud oder von anderen Programmen genutzt wird, wenn sie angewiesen werden, auf die Fotos-Library zuzugreifen. Um dies zu ändern, müssen Sie in die "Fotos"-Einstellungen gehen und die Option anklicken, die aktuell benutzte Library als System-Library zu nutzen.

Beachten muss man allerdings, dass, um eine Library in iCloud und anderen Diensten nutzen zu können, sie auf einem Volume gespeichert sein muss, das mit Apple's eigenem HFS+ (Mac OS Extended)-Format eingerichtet ist. Das kann man für jedes lokal angeschlossene Volume prüfen, indem man es im Finder auswählt und dann mit cmd-I das Informationsfenster öffnet. Dann erweitert man den Bereich "Allgemein" und kann dort das Format ablesen.

### *Anmerkung KJM:*

*Arbeitet man mit mehreren Libraries, entsteht beim Benutzer vielleicht auch der Wunsch, separate Libraries wieder zusammenzuführen. Das ist in "Fotos" aber genau so wenig möglich wie im Vorgänger-Programm iPhoto. Zu Zeiten von iPhoto war für solche Fälle Aperture das Mittel der Wahl, denn in Aperture konnte (und kann) man iPhoto Libraries importieren.* 

*Dieser Weg ist aber kaum noch gangbar, wenn man die iPhoto Library erst einmal in eine Fotos Library migriert hat. Eine Hilfe mag da vielleicht das Programm iPhoto Library Manager bieten, das in Version 4 und mit seinem kostenlosen Begleiter "PowerPhotos" in der Lage ist, auch Fotos Libraries zu verwalten.*

## Wie man gelöschte Fotos auf Ihrem iOS Gerät schnell wiederherstellt von Topher Kessler, Übersetzung KJM

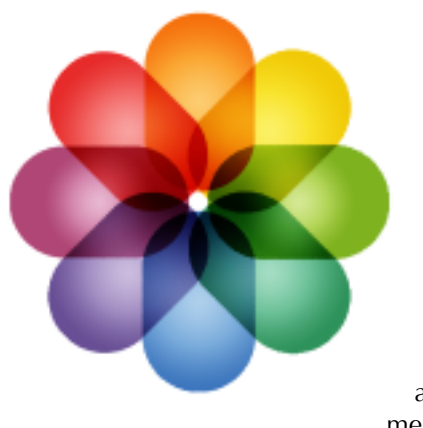

Apple's iPhone und auch das iPad sind großartig geeignet, um Schnappschüsse aufzunehmen, und mit der immer größer werdenden Zahl an Möglichkeiten, die zur Verfügung stehen wie z. B. Zeitraffer, Panorama-Fotos und Video-Optionen, ist es einfach, tausende Fotos auf Ihrem Gerät anzusam-

meln. Beim Verwalten der Fotos kann es passieren, dass Sie versehentlich einige löschen und sie wieder zurück haben wollen. Wenn das Foto vor noch nicht allzu langer Zeit gelöscht wurde, dann haben Sie Glück und haben eine schnelle Wiederherstellungsmöglichkeit direkt unter Ihren Fingerspitzen.

Die Fotos-App auf Ihrem iPhone oder iPad speichert Fotos in Sammlungen namens "Momente", in denen die Bilder nach Aufnahme-Datum und -Ort angeordnet sind. Zusätzlich bietet die App die Möglichkeit, Bilder in "Alben" zu sammeln. Die kann man selbst anlegen, aber per Voreinstellung legt das iPhone auch selbst Alben an für eine Reihe von Attributen, z. B. Panoramas, Videos und Zeitraffer-Aufnahmen.

Zusätzlich zu diesen legt die Fotos-App ein spezielles Album an für kürzlich gelöschte Objekte, das alle Fotos und Videos enthält, die gelöscht, aber noch nicht tatsächlich vom Gerät entfernt wurden:

- 1. Offnen Sie die Fotos-App auf Ihrem iPhone oder iPad
- 2. Tippen Sie unten rechts auf "Alben"
- 3. Tippen Sie nun oben links auf die "Alben"-Option
- 4. Scrollen Sie durch die Liste der Alben und wählen Sie "Kürzlich gelöscht"

Nun können Sie Ihre kürzlich gelöschten Fotos durchsuchen, die mit der Zeitdauer beschriftet sind, vor wieviel Tagen sie gelöscht wurden. Sie können dann auf ein Foto tippen, es anschauen und dann auf "Wiederherstellen" tippen, um es in Ihrer Fotos-Library wiederherzustellen. Alternativ dazu können Sie auch auf "Löschen" tippen, wenn Sie das Foto endgültig löschen wollen; dann ist es für immer verschwunden.

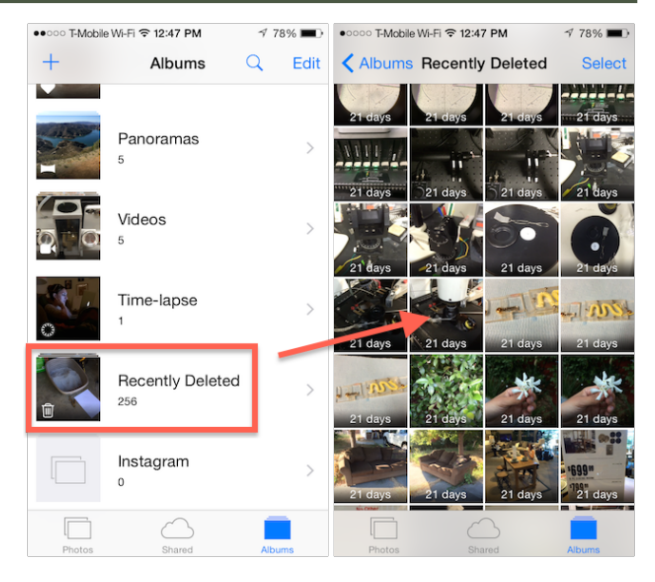

Nachdem Sie das "Kürzlich gelöscht"-Album gewählt haben, können Sie auf ein bestimmtes Bild tippen, um eine Vorschau zu sehen, und dann entscheiden, ob Sie es endgültig löschen oder in Ihrer Fotos-Library wiederherstellen wollen.